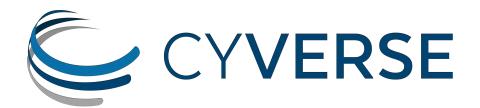

# Get Started with CyVerse Toolkit

Use CyVerse Resources to Support Diverse Research Programs

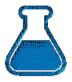

**Get Science Done** 

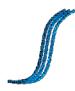

Reproducibly

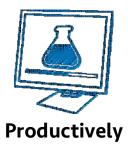

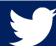

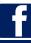

## CyVerse Tools and Services Workshop

### **LANGEBIO - Cinvestav**

May 30-31, 2016

### Workshop Wiki: www.cyverse.org/langebio-wiki

Account issues/information:user.iplantcollaborative.orgUser support forum:ask.iplantcollaborative.orgSupport issues:support@cyverse.orgGeneral questions:411@cyverse.org

### CyVerse staff @ this workshop

John Fonnerjfonner@tacc.utexas.eduJason Williamswilliams@cshl.edu

### **Acknowledging CyVerse**

The CyVerse is funded by the National Science Foundation under grant # DBI-0735191 and DBI-1265383. Learn how to properly acknowledge any CyVerse tools or services that you make use of: www.cyverse.org/about

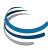

| What is Cyberinfrastructure?                                                                                                    | 4        |
|----------------------------------------------------------------------------------------------------|----------|
| Where to start?                                                                                                    | 4        |
| 1. Setup – Sign up for your CyVerse account and prepare your computer                                                                                                    | 5        |
| 2. Data upload - Import your data using Cyberduck                                                                                                    | 6        |
| 3. Sample Analysis - Use DE to examine illumina sequence with FastQC                                                                                                    | 7        |
| 4. Launch a virtual machine – Connecting to Atmosphere                                                                                                    | 8        |
| 5. Additional Exercises and notes for Livestream attendees                                                                                                    | 10       |
| Toolkit – Item One: Strategies for Improving Bioinformatics Capabilities                                                                                                    |          |
| Toolkit – Item Two: Data Storage that supports the Life Cycle of Data  How the Data Store "Gets Science Done" reproducibly and productively  Selected Features of the Data Store | 13<br>14 |
| Toolkit – Item Three: Web-based Graphical Bioinformatics Platform                                                                                                    |          |
| How Discovery Environment "Gets Science Done" reproducibly and productively                                                                                                    | 20<br>21 |
| Toolkit – Item Four: On-Demand Computing                                                                                                    |          |
| How Atmosphere "Gets Science Done" reproducibly and productively                                                                                                    | 26       |
| Selected Features of Atmosphere                                                                                                    |          |
| Toolkit – Item Five: Strategies for Getting Help                                                                                                    | 32       |
| Resources you should know about                                                                                                    |          |
|                                                                                                    |          |
| Funding                                                                                                    | 34       |
| Tools and Services Workshop: Additional Exercises                                                                                                    |          |
| Data Store Exercises                                                                                                    |          |
| Import a file into the DE from a URL                                                                                                    |          |
| Using the DE to Examine Differential Expression with an RNA-Seq Dataset                                                                                                    |          |
| Task 1: Align read data to the Arabidopsis genome using TopHatTopHat                                                                                                    |          |
| Task 2: Assemble transcripts using Cufflinks                                                                                                    |          |
| Task 3: Merge all assembled transcripts into a single transcriptome annotation file with Cuffmerge                                                                               |          |
| Task 4: Compare expression using CuffDiff                                                                                                    |          |
| CyVerse Tool Integration within the DE                                                                                                    |          |
| Task 0 (pre-requisite for custom installations): Deploy your app on condor                                                                                                    |          |
| Task 1: Describe your app                                                                                                    |          |
| Task 2: Configure arguments for your app                                                                                                    |          |
| Task 3: Preview how your app will appear in the DE and Order Commands                                                                                                    |          |
| Task 4: Test your app                                                                                                    |          |

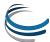

#### Introduction

CyVerse funded in 2008 as the iPlant Collaborative by the National Science Foundation to develop cyberinfrastructure (software, high-performance computing, data management, and people) needed to support data-intensive biology. Since then, we have developed a number of resources for phylogenetics and genotype-to-phenotype science – resources you can use to get more science done and ask bigger questions while saving you time, effort, and funding. In 2016 iPlant became CyVerse – a name that reflects our larger mandate to provide Cyberinfrastructure for all life sciences.

### What is Cyberinfrastructure?

Cyberinfrastructure (CI) is data storage, software, high-performance computing, and people – organized into systems that solve problems of size and scope that would not otherwise be solvable. Some of these components you likely have already – your personal CI. However, CyVerse CI can help fill in gaps where you don't have access to resources you need, and expand your ability to address larger questions that involve bigger compute and a greater need to share data with collaborators and the community.

### Where to start?

**First** – signup for your free CyVerse account by visiting our homepage: www.CyVerse.org

**Next**, visit the Learning Center on the CyVerse homepage: http://www.cyverse.org/learning-center

At the Learning Center, you will find the latest version of this guide as well as **videos and tutorials** that guide you through the CyVerse platforms and several popular science tutorials on analyses like RNA-Seq and genome assembly.

**Finally**, after reading this guide visit our CyVerse user forum: ask.iplantcollaborative.org

The CyVerse forum is the best way to get answers from other community members and CyVerse support staff on all questions technical and scientific.

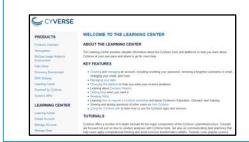

Visit the CyVerse Learning Center to see detailed tutorials and videos on CyVerse CI and popular science workflows

http://www.cyverse.org/learning-center

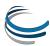

### 1. Setup – Sign up for your CyVerse account and prepare your computer

CyVerse accounts are free and anyone (students, researchers, industry professionals, non-U.S. users, etc.) can sign up for an account. It is recommended you use an institutional email (e.g. .edu, .org, etc.) to sign up for your account; this is a **requirement for access to the Atmosphere cloud computing** services.

Sign up for CyVerse account and request access to Atmosphere

If you already have an account – skip to step 3 to register for Atmosphere

- Visit the user portal at http://user.iplantcollaborative.org/ Click 'Register' to begin creating your account.
- 2. You will automatically receive a confirmation email, and you should follow the instructions to confirm your account as soon as possible.
- 3. Once you have confirmed your account, return to the user dashboard at https://user.iplantcollaborative.org/dashboard/ check to see if Atmosphere is listed under the heading 'My Services.' If Atmosphere is listed, you don't need to do anything further. If Atmosphere is listed under 'Available Services', click the 'Request Access' link. For justification, please enter "Attending a workshop."

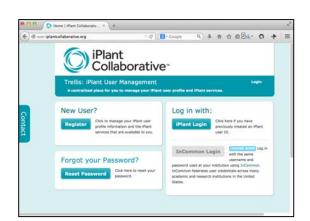

### **Computer requirements**

Please bring your own Wi-Fi enabled laptop to the workshop. Make sure your laptop has the following:

- VNC Viewer: Download the DMG (for MAC) or exe (for PC): http://www.realvnc.com/download/viewer/
- Java: Please have the latest version of JAVA (www.java.com) installed and enabled
- Browser: Please have an up-to-date web browser (Recommended Firefox or Safari)

Also, it is recommended that you have administrative rights to your computer so that you may install or software or adjust settings as needed.

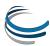

### 2. Data upload - Import your data using Cyberduck

### Cyberduck – The easiest way to get your data uploaded to CyVerse

There are several methods to get data into the CyVerse data store. In this packet, we will only cover Cyberduck – a user-friendly standalone application that can serve the majority of use cases for the majority of users. Feel free to upload any data you wish to analyze, especially in the context of the workshop. If you don't have sample data, just upload any document as a test.

**Note:** If you prefer to use command line interfaces to the data store, see the iCommands documentation on the CyVerse Learning Center or Wiki. Try installing and configuring iCommands and doing some simple data transfers. More details will be covered at the workshop.

### Transferring Data with Cyberduck

- Download a) Cyberduck version for your operating system (Windows, Mac) and b) the CyVerse Data Store Cyberduck profile – see the links at: http://www.iPlantc.org/cd1
- 2. Follow the instructions at the link above to finish configuring Cyberduck and loading the CyVerse Data Store (iRODS) profile.
- 3. Double click on data.CyVersecollaborative.org iRODS bookmark; in about one minute you will connect to the Data Store. You will see listing of all the files currently stored in your CyVerse Data Store home directory (see sidebar screenshot).
- 4. To upload Drag file(s) or folder(s) you wish to transfer into your CyVerse Data Store.
- To download select the file(s) or folder(s) in your CyVerse Data Store and drag them to a location on your local computer.

**Tip**: The transfer manager displays the status of up/downloads. You can also cancel, pause, or restart transfers.

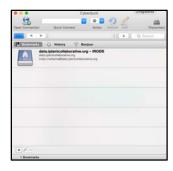

Properly configured bookmark to Data Store (before connecting)

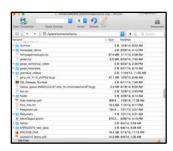

Connected to CyVerse Data Store (files/folders visible)

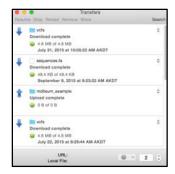

Transfer Manager

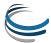

### **3.** Sample Analysis - Use DE to examine illumina sequence with FastQC

### How the Discovery Environment relates to our cyberinfrastructure

The Discovery Environment (DE) was designed to be an all-purpose bioinformatics workbench – Most data management and popular bioinformatics analyses (e.g. genome assembly, RNA-Seq, phylogeny methods, GWAS, etc.) can be done from start to finish within the DE.

Access quality of short sequence reads with FastQC

- 1. Login to the CyVerse Discovery Environment (click Launch from the 'Discovery Environment' icon on the iPlant homepage:
  - http://www.iplantcollaborative.org)
- 2. Click Apps from the DE workspace and select the aligner FastQC 0.10.1 (Location: Public Applications> NGS>QC and Processing). Click on the actual app name to run the App.
- 3. Under "Analysis Name" leave the defaults or make any desired notes.
- 4. Under "Select Input data" for 'Input file, click Browse, then navigate to and select the SRR1028781.fastq file. (Location: Community Data > iplant training> ars workshop>fastac). Then click OK.
- 5. Click Launch Analysis. You will receive a notification and may close the Apps window.
- 6. Click on **Analyses** from the DE workspace and monitor the status of your submitted job (You may have to click refresh to view updated status).
- 7. In the **Analysis** console, once your status appears as 'Completed,' click on the name of your analysis to navigate you to the results. Download SRR1028781\_fastqc.zip using the simple download, unzip the files and open the results in a web browser.

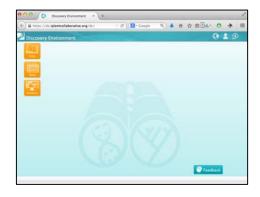

CyVerse Discovery Environment (DE)

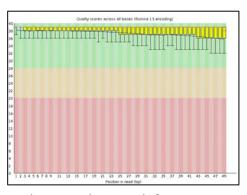

Per base quality graph from FastQC

### **Expected Outputs**

- "logs" log files,
- "SRR1028781\_fastqc" folder of figures and results in HTML,
- "SRR1028781\_fastqc.zip" results in zip file

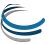

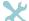

### 4. Launch a virtual machine – Connecting to Atmosphere

### On demand cloud computing

Atmosphere is one of the most versatile components of the CyVerse CI. Anything that you would normally be able to do with your local laptop/desktop, you can do on a virtual machine in the Atmosphere cloud. The advantage of using Atmosphere is that you can get access to greater resources (currently up to 16 CPU, 128GB RAM machines). Additionally, those resources are co-localized with the CyVerse Data Store so that moving to and from your instance is very easy to do.

Tip: To use Atmosphere, you must have an email address from an academic/governmental institution and request access to Atmosphere through the user portal. To request access, login to user.iplantcollaborative.org and check to see if Atmosphere is listed under 'My Services.' If it is not, scroll down and click the "Request Access" button next to Atmosphere to complete a request form.

### Launch an Atmosphere instance

- 1. Login to Atmosphere (click the Launch link from the CyVerse homepage at www.cyverse.org)
- 2. Click **Launch New Instance** either on the navigation panel (left) or on the home screen.
- 3. In the search window, search and select the image you wish to use (Note: Some images support a GUI Desktop and some are only acceesible through the shell – check the description and/or tags)
- 4. Click 'Launch'; during the launch wizard you may name your instance, select the cloud to launch on, the size of the instance, and a project to associate this instance with. If you do not have an existing project, you must create one during this launch. Follow the launch wizard through to the end and click 'Launch Instance'. Your instance should be ready in 10-20 minutes.

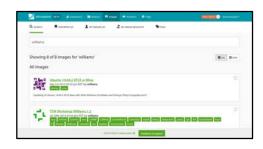

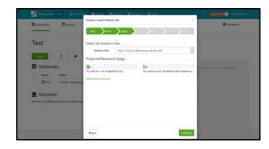

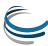

### Connecting to your Instance

**Tip**: Your Instance status must be 'active' in order for you to connect.

### Connect via VNC

**Tip**: You may also try the VNC Tab within the Atmosphere interface itself – this requires you have Java installed and properly enabled.

- Download VNC viewer
   (http://www.realvnc.com/download/viewer/)
- 2. Locate your Instance IP address (beneath your instance name)
- 3. Enter your IP address + ":1" in the 'VNC Server' field (e.g. 161.803.39.887:1) and click connect.

**Tip**: Once you connect to an Atmosphere instance, use iDrop (as described earlier in this guide) to transfer data to and from your new instance. See the CyVerse online Learning

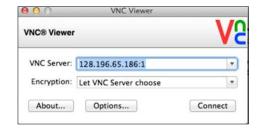

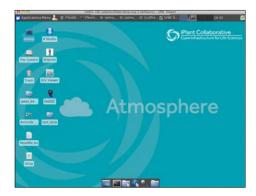

When connecting for the first time to an instance, you will be prompted to save a signature. Select **yes** and continue.

Once you are connected to the Atmosphere desktop, you can continue on to the challenge exercises. Otherwise, please go back to the atmosphere homepage select your image and click the black (X) next to the instance name or the 'Terminate' button to terminate the instance. If you need more assistance, visit the CyVerse Learning Center Atmosphere page tour (http://www.iplantcollaborative.org/learning-center/atmosphere)

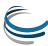

### **5.** Additional Exercises and notes for Livestream attendees

### **Get more familiar with Discovery Environment**

- Use the App "NCBI SRA Import 1.2" to import the sequence data at the following URL: ftp://ftp-trace.ncbi.nlm.nih.gov/sra/sra-instant/reads/ByRun/sra/SRR/SRR536/SRR536773/SRR536773.sra
- Use the App "NCBI SRA Toolkit fastq-dump 2.3.4" to generate fastq files from the SRA file that was imported.

### Get more familiar with Atmosphere and Command line

You can use Atmosphere to practice some of the command line skills we will use for some elements of the workshop. If you have never used the command line, you can find some excellent tutorials at the Software Carpentry (www.software-carpentry.org) and the lesson on the UNIX shell (terminal/command line) are on that site here:

http://swcarpentry.github.io/shell-novice/

### Attending a workshop from Livesteam

If you at attending the workshop from Livestream, here are a few pointers:

- All of the latest information on the workshop will posted on the workshop wiki page. There may
  be last-minute changes or technical glitches that affect our plans for the broadcast so if you
  have trouble attending, see the wiki page or email support@iplantcollaborative.org
- You will need to connect to the presentation from a computer that supports audio. You
  probably don't need to do anything else than connect with an up-to-date browser such as
  Firefox or Safari.
- If you are following along with the Atmosphere demo, we recommend you launch your instance the day before. Follow the instructions on the wiki so that you launch the correct image.
- There will be an etherpad chat for the workshop (virtual and in-person attendees alike); please
  use this to post questions instead of the Livestream chat which we may not be able to attend to
  as quickly.

### Toolkit – Item One: Strategies for Improving Bioinformatics Capabilities

### Tips for addressing challenges

If you have training and/or experience in bioinformatics, than you probably already have this item in your toolkit. For the majority of biologists and many CyVerse users however, bioinformatics skills are something they're just getting started with or have only recently begun to pick up. Even though these reminders are general, they give important context that can help you make the best use of CyVerse.

### Approach learning bioinformatics as you would other new skills in the lab or field

Most day-to-day computing and software allows us to get what we want done quickly – almost without thinking. Realistically though, bioinformatics is not always going to be straight forward, and even with large computing power some types of analyses will still take hours or days to run. When you first learn a new laboratory technique you probably don't expect every new protocol will work the first time without optimization. As you work with a new workflow or dataset it will be helpful approach things with a similar perspective.

### Use "Computational Thinking" to decide when to settle and when to optimize

Setting realistic expectations does not mean that you should settle for slow software or processes. Most workflows have some bottlenecks and at least some of these may be areas where automation or gaining access to a larger pool of resources will help.

| Problem                                                                                                    | Suggestion                                                                                                    |
|----------------------------------------------------------------------------------------------------|----------------------------------------------------------------------------------------------------|
| I have a workflow that involves large number of                                                                                                    | Build a pipeline using the CyVerse Discovery                                                                                                    |
| repetitive steps.                                                                                                    | Environment (p.13) or automate tasks at the command line using Atmosphere (p.19).                                                                                                    |
| I have analyses that take hours or days to run, forcing me to give up a computer to these tasks.  I don't know if there are faster ways to do things. | Post to the CyVerse user forums to ask if your expectations are realistic or if there are software solutions that can take advantage of high-performance computing to speed runtimes. Use an Atmosphere instance to move long-running jobs off local hardware. |
| The sole copy of my data is on a single hard drive. I                                                                                                 | Check out the capabilities of the CyVerse Data Store                                                                                                    |
| don't have a solution that allows me to share it and analyze it easily with collaborators.                                                            | (p.6) to share and manage data.                                                                                                    |

Additionally, computational thinking means considering what data challenges you might encounter before you start a project (i.e. how many files will be created, how will they be named, what metadata should be collected, etc.).

Tip: If you are beginning a data-intensive project for the first time, post your questions to ask.iplantcollaborative.org – we, and other community members would be happy to share advice and experience.

### Know what type of bioinformatics skills you have and would like to have

With unlimited time, you could probably pick up a great deal of bioinformatics skills. However, most CyVerse users would like to achieve competency – being able to complete routine analyses, under reasonable circumstances, in a reasonable amount of time. Some useful personas developed in *Welch et.al* describe relevant use cases – ones that will **also help you determine how to get the most out of CyVerse**. Which classification best describes you?

### CyVerse platforms accommodates diverse types of users

### **Bioinformatics Users (Bench/Field Scientists)**

- ✓ Spends 60% or less effort on bioinformatics related work other efforts are on bench/field work and other tasks
- ✓ Vast majority of bioinformatics work done using programs with graphical user interface (not command line)
- ✓ Pain points may include lack of access to local compute resources and/or bioinformatics support

#### **Bioinformatics Scientists**

- ✓ All time is spent on computational work
- ✓ Majority of bioinformatics is done at the command line; occasionally uses GUIs
- ✓ Pain points may include unbudgeted time providing support, and finding students and staff with specialized math and stats skills

### **Bioinformatics Engineers (core facilities)**

- ✓ Time is mostly spent on computation work with significant time dedicated to user support
- ✓ Majority of bioinformatics is done at the command line; occasionally uses and develops GUIs
- ✓ Pain points may include challenges working with collaborators, staff, and users with challenging needs or underspecified requests

CyVerse has platforms, resources, and tools that address the needs of all of these types of use cases – throughout this booklet we'll point these out!

### Don't put off moving to the next level

For those just beginning bioinformatics it is important to take on new challenges to grow your abilities. Gaining more skills and confidence with the command line will allow you to access the greater body of bioinformatics tools (which are mostly implemented as command line utilities). Learning a programming language like R or Python will make it possible for you to ask larger questions more efficiently. For advice on these topics see the **resources section** at the end of this booklet.

### Toolkit – Item Two: Data Storage that supports the Life Cycle of Data

### Use the CyVerse Data Store to Share and Manage Big Data

"[G]enomics technologies will enable individual laboratories to generate terabyte or even petabyte scales of data at a reasonable cost. However, the computational infrastructure that is required to maintain and process these large-scale data sets, and to integrate them with other large-scale sets, is typically beyond the reach of small laboratories and is increasingly posing challenges even for large institutes." – Schadt et. al, 2010

### How the Data Store "Gets Science Done" reproducibly and productively

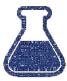

- Store any type of files related to your research
- An evolving "Data Commons" gives you access to important datasets

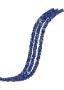

- Metadata captures information needed to ensure reproducibility
- Automatic backup and easy accessibility supports your investigation's data management plan

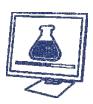

- IRODS technology makes high-speed transfers possible (100GB in 30 min)
- Share data instantly with collaborators and make it accessible to the world

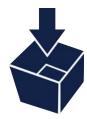

#### How the Data Store Helped

"The ability to transport 2TB of data overnight using the iRODS system was particularly helpful because previously, we had been mailing hard drives which is not an optimal solution to sharing big data. Among the most helpful aspects of using iplant has been the ability to more efficiently conduct collaborative research." J.Koltes – Iowa State

### **Selected Features of the Data Store**

| Feature                        | Details                                                                                                    | How this benefits you                                                                                                    |
|--------------------------------|----------------------------------------------------------------------------------------------------|----------------------------------------------------------------------------------------------------|
| Generous storage               | 100 GB allocations for each user – terabyte allocations available with justification (e.g. for community-sized projects or other special needs).              | You can use CyVerse knowing that you will have all the space you need to complete your work.                                                                                                    |
| Data co-localized with compute | Data and compute reside together in the CyVerse CI.                                                                                                    | Data-intensive operations perform better when large amounts of data do not have to be moved from local to remote systems.                                                                                                    |
| Automatic backup               | Data are automatically backed up at two locations (Arizona and Texas).                                                                                        | All projects require a solid data management a plan. Backups reduce your vulnerability to risks like hard drive failures.                                                                                                    |
| Fast up/download               | Multiple ways to upload and download data at the command line, through standalone drag-and-drop software, or through the platforms themselves.                | Transferring large datasets made relatively routine.                                                                                                    |
| Easy sharing                   | Share large datasets with other CyVerse users, or create a community folder with fine-grained access control. Share data with anyone through on-demand URLs.  | You can make any data related to a publication or community effort accessible to everyone. You can also use CyVerse to create a shared repository for your lab, colleagues, or community.                                                                                             |
| Metadata management            | CyVerse allows you to manage the metadata related to any file – templates allow you meet "minimum information" standards associated with specific data types. | Simple metadata strategies (like informative filenames) reach beyond their usefulness with larger datasets.  Working within the CyVerse CI, you can keep track of metadata to ensure important attributes (how was a file analyzed, how was it edited, etc.) remain tied to the data. |

Funders now rightly view data as assets that they are underwriting and so seek the greatest pay-off for their investments. They demand that researchers and host institutions document and implement data-management and data-sharing plans that address the full life cycle of data — including what happens after a grant finishes - Lynch, 2008

### How the CyVerse Data Store relates to our cyberinfrastructure

The CyVerse Data Store unifies all CyVerse cyberinfrastructure. In practical terms this means that though the interfaces to the Data Store differ (e.g. Cyberduck, iDrop, iCommands, Discovery Environment, APIs, etc.) they are all operating on the same system – giving you the freedom to move between platforms. Here are some solutions for common data management tasks in CyVerse:

| Common Tasks                                                                                                  | Recommendation                                                    | Difficulty |
|----------------------------------------------------------------------------------------------------|-------------------------------------------------------------------|------------|
| Upload or Download files (including large files, large numbers of files, and/or folders)                      | Use the Cyberduck data transfer application (for Windows, Mac)    | Easiest    |
| Upload or Download files (including large files, large numbers of files, and/or folders)                      | Use the iDrop data transfer application (for Windows, Mac, Linux) | Easier     |
| Share Data with other<br>CyVerse users (files or<br>folders) or create<br>Public URLs to specific<br>datasets | Use the Discovery Environment (any web browser)                   | Easier     |
| Write scripts or work in<br>the terminal/shell to<br>manage data                                              | Use iCommands (Mac or Linux terminal)                             | Medium     |
| Manage file metadata                                                                                          | Use the Discovery Environment (any web browser)                   | Easier     |

### Easiest way to get your data uploaded to CyVerse

iDrop is a file transfer application that will allow you to drag-and-drop files between your local computer and the CyVerse Datastore. There are other options for moving data - to see a complete list of tutorials and documentation on all the above solutions see the CyVerse Learning Center.

### Cyberduck – The easiest way to get your data uploaded to CyVerse

There are several methods to get data into the CyVerse data store. In this packet, we will only cover Cyberduck – a user-friendly standalone application that can serve the majority of use cases for the majority of users. Feel free to upload any data you wish to analyze, especially in the context of the workshop. If you don't have sample data, just upload any document as a test.

**Note:** If you prefer to use command line interfaces to the data store, see the iCommands documentation on the CyVerse Learning Center or Wiki. Try installing and configuring iCommands and doing some simple data transfers. More details will be covered at the workshop.

### Transferring Data with Cyberduck

- Download a) Cyberduck version for your operating system (Windows, Mac) and b) the CyVerse Data Store Cyberduck profile – see the links at: http://www.iplantc.org/cd1
- 7. Follow the instructions at the link above to finish configuring Cyberduck and loading the CyVerse Data Store (iRODS) profile.
- 8. Double click on *data.iplantcollaborative.org iRODS* bookmark; in about one minute you will connect to the Data Store. You will see listing of all the files currently stored in your Data Store home directory (see sidebar screenshot).
- 9. To upload Drag file(s) or folder(s) you wish to transfer into your Data Store.
- 10. To download select the file(s) or folder(s) in your Data Store and drag them to a location on your local computer.

**Tip**: The transfer manager displays the status of up/downloads. You can also cancel, pause, or restart transfers.

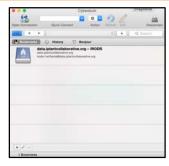

Properly configured bookmark to Data Store (before connecting)

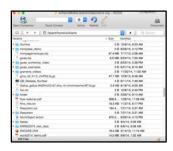

Connected to Data Store (files/folders visible)

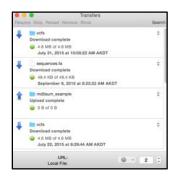

Transfer Manager

### Easiest way to share Data with CyVerse

The easiest way to share large datasets within CyVerse is to give access to another user. Rather than copying data (which costs space and time), the CyVerse Data Store allows you to search for other CyVerse users and share data. You can decide what level of access you want to grant to any specific user (e.g. read-only, write access, ownership). You can also use "Data Links" to share individual files even with those who do not have an CyVerse account. This is convenient for smaller files, although sensitive data should not be shared this way as anyone with the link can download the data (until you terminate the link).

Sharing with a data link in the CyVerse Discovery Environment

- Log into the Discovery Environment (click the Launch link from the CyVerse homepage at www.cyverse.org)
- In the Data console, next to the file click the ( icon or select a file you wish to share, then from the Share menu click via Public Link (Note, only individual files can be shared from a public link).
- 3. In the "Manage Data Links" window, select the file you wish to share, and click **Create**.
- 4. A new URL should appear beneath the file name. Click on this URL and the click on **Copy** in order to be presented with a window that will allow you to copy the URL to your clipboard. Anyone who you share this link with will be able to download the file.
- 5. Deactivate a data link by selecting the file; from the **Share** menu click **via Public Link.** Clicking the ( icon next to the links you wish to inactivate. Once you deactivate the link, anyone with whom you shared it with will no longer be able to access that data.

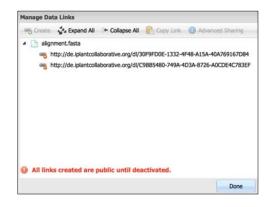

### Sharing with other CyVerse users in the CyVerse Discovery Environment

- Click the ( ) icon or check-select a file(s), folder(s) you wish to share with another user; then either click 'Begin Sharing' on the right-hand Details menu or click Sharing and select via Discovery Environment.
- 2. In the "Manage Sharing" menu, under 'Selected File(s)/Folder(s) the name of the files and folders you are currently sharing are displayed. Ensure the file you wish to share now is selected.
- 3. In the 'search for users' menu search for the CyVerse user you wish to share with by search for their name, or CyVerse username. You may also select 'Choose from Collaborators' which will bring up a list of people you have designated as collaborators.
- 4. Next, under 'Permissions' choose what permission you want to grant the person you are sharing this file with.
- 5. Once you are finished, click **Done** to begin sharing. The user will be notified that a file has been shared with them. Files shared with you appear in the 'Shared With Me' top-level folder in the **Data** console.

**Tip:** You can manage your list of collaborators from the menu that appears under your username in the Discovery Environment

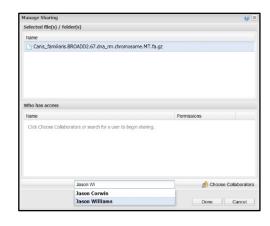

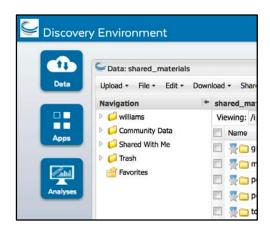

Permissions and privileges for sharing data for sharing are explained in the following chart

| Permission<br>Level | Read | Download/<br>Save | Metadata | Rename | Move | Delete |
|---------------------|------|-------------------|----------|--------|------|--------|
| Read                | Х    | Х                 | View     |        |      |        |
| Write               | Х    | Х                 | Add/Edit |        |      |        |
| Own                 | Х    | X                 | Add/Edit | Х      | Х    | Х      |

### **How Different Scientists Might Make Use of the Data Store**

| Bioinformatics Users<br>(Bench/Field Scientists) | <ul> <li>Uploads all fastq files for an RNA-Seq experiment for analysis in the Discovery Environment</li> <li>Sharing all the analyses related to thesis work with an advisor</li> </ul>                          |
|--------------------------------------------------|----------------------------------------------------------------------------------------------------|
| Bioinformaticians                                | <ul> <li>Use a metadata template for assembled genomes students and collaborators will place in a shared folder</li> <li>Uses public links in the supplemental materials of publications to share data</li> </ul> |
| Bioinformatics<br>Engineers<br>(Core Facilities) | <ul> <li>Developed a script to automate transfer of data to core users</li> <li>Uses a shared folder to make large datasets accessible</li> </ul>                                                                 |

### Toolkit – Item Three: Web-based Graphical Bioinformatics Platform

### CyVerse Discovery Environment – An Extensible Bioinformatics workbench

"Over the past decade the volume of bioinformatics publications has grown tremendously. Within the scientific community, there have been concerns about disappearing databases, lack of interoperability, incomplete disclosure, and general quality and integrity issues." - Tan et.al, 2010

# How Discovery Environment "Gets Science Done" reproducibly and productively

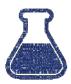

- Use hundreds of bioinformatics Apps without command line
- Add your own applications an extensible, scalable platform

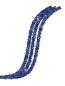

- Create and publish Apps and workflows so anyone can use them
- Detailed analysis history— "avoid forensic bioinformatics"

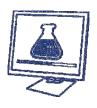

- High-performance computing not dependent on your hardware
- Manage a secure and data repository and share data easily

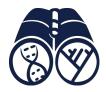

#### How the Discovery Environment helped

"The apps in the discovery environment are quite useful [and] save me from having to install scripts and command line applications on lab computers...the computing power available at iPlant, saves me a lot of time having to wait on a process to finish. And I mean a lot of time! A normal operation that would take my personal laptop a day to perform (no kidding), would take my lab computer roughly 7 hours, but takes iPlant no more than an hour, and usually much less." A.Nelson – University of Arizona

### **Selected Features of the Discovery Environment**

| Feature              | Details                                                                                                    | Benefits                                                                                                    |
|----------------------|----------------------------------------------------------------------------------------------------|----------------------------------------------------------------------------------------------------|
| Simple Web Interface | The Discovery Environment is a Graphical User Interface for bioinformatics application and is accessible through any web browser.                             | You can access bioinformatics applications that normally would only run on the command line. Point-and-click access to more than 450 installed applications.                                       |
| Processing Power     | The Discovery Environment is hosted on a powerful compute cluster and is integrated with CyVerse APIs to access even larger HPC resources through XSEDE.      | You are freed from the limitation of local resources. HPC applications that might be challenging for you to deploy on your own are readily accessible through the interface.                       |
| Data Management      | Users can up/download data, share data with access control, manipulate metadata and access visualizations of data.                                            | Easy desktop-style management allows you handle most routine tasks for data transfer                                                                                                    |
| Workflow Creation    | A visual workflow editor allows users to create, edit, and share simple linear workflows.                                                                     | Workflows allow you to automate commonly used analysis pipelines to save time, work reproducibly, and reduce the chance of mistakes.                                                               |
| Analysis History     | The Discovery Environment supports detailed analyses histories. Automatically assigned metadata attributes are assigned to files processed within the system. | It is easy to keep track of where data came from, and how it was used. Access to prior versions of applications allows you to reproduce prior results.                                             |
| Tool Integration     | The Discovery Environment is a platform that is user extensible. Users can integrate new applications and design custom interfaces.                           | If a required tool is not present in the Discovery Environment, you can integrate it or request support to help to install. You can share applications publically, or selectively restrict access. |

### How the Discovery Environment relates to our cyberinfrastructure

The Discovery Environment (DE) was designed to be an all-purpose bioinformatics workbench — tailored to the needs of biologists who have data to analyze but who may not have command line expertise. Most of the popular bioinformatics analyses (e.g. genome assembly, RNA-Seq, phylogeny methods, GWAS, etc.) can be done from start to finish within the DE.

### **Example analysis in the Discovery Environment**

This example demo covers the basic steps of using a bioinformatics application (in this case using MUSCLE to generate a multiple sequence alignment) within the DE. All the other DE applications have similar interfaces and work in a similar way. For a list of all the current applications see:www.iplantcollaborative.org/apps1

- 8. Login to the Discovery Environment (click the *Launch* link from the CyVerse homepage at www.cyverse.org)
- 9. Click **Apps** from the DE workspace and select the aligner **MUSCLE-3.8.31** (Location: *Public Apps> Sequence Alignments>Simple*). Click on the actual app name.
- 10. Under "Analysis Name" leave the defaults or make any desired notes.
- 11. Under "Select Input data" click **Browse**, then navigate to and select the **DE\_sample\_plants.fas** file. (Location: *Community Data > iplant\_training> de\_walkthough*). Then click **OK.**
- 12. Under "Sequence Type", select **DNA**, and then click **Launch Analysis.** You will receive a notification and may close the Apps window.
- 13. Click on **Analyses** from the DE workspace and monitor the status of your submitted job (You may have to click refresh to view updated status).
- 14. In the Analysis console, once your status appears as 'Completed,' click on the name of your analysis. (You could also navigate to your expected output folder from the Data console, by default: your\_iplant\_username > analyses).

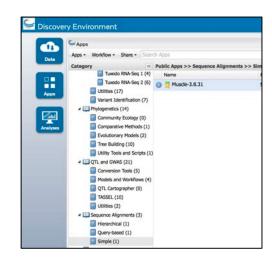

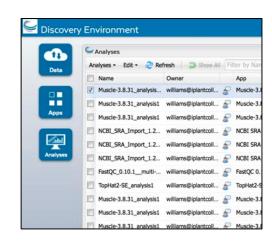

- 15. You should have a folder (named according to your job title) with the following outputs:

  "logs" (a folder of log files), "clustalw.aln",

  "fasta.aln", "phylip\_interleaved.aln", and

  "phylip\_sequential.aln".
- 16. Click the **phylip\_interleaved.aln** file to view your aligned sequences. You can download these outputs or use them in further analyses.

| For Amplipmen                                                                                                    |                         |   |                     |                      |                      | 0.0       |
|----------------------------------------------------------------------------------------------------|-------------------------|---|---------------------|----------------------|----------------------|-----------|
| Anapose - Sill - 2 Millerh                                                                                                    | Alberto Problem         |   |                     |                      |                      |           |
| E) fare                                                                                                    | Owner                   |   | App                 | Start Care           | Sint Date            | Stories   |
| Machill Judge, redt.                                                                                                    | whenlytetuloost.        | 8 | Page 14.31          | 300 Hw 9 12 39 33    | 2016 How 9 12 20 HB  | Conjune   |
| E Resident Littlement                                                                                                    | ellundipartutoret.      | # | Postw (A.S)         | 2018 Per 4 17:38:38  | (8)4 Per 417-3914    | Completed |
| E Rack S.E.J. pretrick                                                                                                    | witeradistreturbiores.  | 8 | Plante 3.6.31       | 2018 Per 18 12-41-21 | 2018 Per 10 12:41 SK | Completed |
| MSK, MA, Input, 12, evens                                                                                                    | wheelperstood.          | 2 | NOO SEA Droport 1.2 | 2010 Feb 9 1425 12   | 2016 Fee 9 14 21 51  | CHUMN     |
| MOR. SHA, SHARE, S.E., ANDREWS                                                                                                    | witersdependenced.      | 8 | NOT SEA SHAPE 1.2   | 2016 No. 1 (4-20-27) | 2016 Feb 9 (4:20139  | Completed |
| MORE SHADOWN STANSONS                                                                                                    | wilandipenoteset.       | 8 | ACRESIA Impet 1.2   | 2018 No. 2 (818) SE  | 2016 Peg 3 (9706-13  | Completed |
| THE PARTY AND THE PARTY.                                                                                                    | wilered periodicinal.   | 8 | NegCESE (NA.        | 2010 No. 3 (3-40-12) | 2010/10/312 30:00    | Completed |
| TO THE PROPERTY AND INC.                                                                                                    | whendurensons.          | 5 | Tursio (d           | 2010/1903 13:20:16   | 2010/146/3 123 55:58 | Completed |
| Frace S.E.D., projekti                                                                                                    | witered participation.  | # | Poste (A.St         | 2015/00/3 12:30:30   | J006746311396F       | Completed |
| Part SEE project                                                                                                    | willers dispersion out. |   | Punit (A.1)         | 2015 Ser T 20100-44  | 2018 Jan 9 21 (7-24  | Completed |
| THEOLOGICAL PROPERTY.                                                                                                    | whendownstood.          | 8 | Page 14.1s          | 200 Dec 23 LD 40 UK  | \$10 De 15 (240 M    | Conjune   |
| C Flore LEJS, and red.                                                                                                    |                         | 8 | Page 13.31          | 2013 Nov 4 (2142) 08 | 2015 Nov 4 12-42 08  | Completed |
| T NASC STATE OF THE STATE OF THE STATE OF TH | witerships make and     | 8 | Pergo Tutta         | 203 % 11/0 0         | 884-11899            | Completed |
| Displaying 1 - 14 of 209                                                                                                    |                         |   |                     |                      |                      | Chess     |

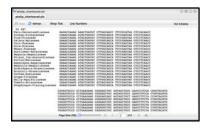

### How to create a workflow in the Discovery Environment

Simple workflows are one way to automate analyses. Building an automated workflow is not a trivial task, and complex command line workflows offer the greatest flexibility to customize. Working with the Discovery Environment's visual workflow creator allows you to create and share workflows that are useful for a number of objective and can save significant time and effort. This example workflow uses two Apps (MUSCLE, RAxML) that will construct a multiple alignment and produce a phylogenetic tree.

- Click on Apps from the DE workspace and then click on the Workflow button. Select Create New.
- 2. In the visual workflow view click **Switch View** enter a name and description for your workflow.
- From the catalog of Apps (categories) drag MUSCLE
   -3.8.31. (Location: Public Apps > Sequence
   Alignments > Simple) into the workspace.
- Click the right-most arrow to view the list of possible outputs for MUSCLE – 3.8.31.
- From the catalog of Apps (categories) drag RAxML
   -7.3.0. (Location: Public Apps > Phylogenetics > Tree Building) into the workspace.
- Drag the phylip\_interleaved.aln output from the workflow into the empty 'Multiple Sequence Alignment' input option for RAxML – 7.3.0 app. The green color change indicates the input option is satisfied.

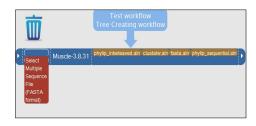

- 7. Click **Save** to save the workflow to your personal Apps workspace. Close all windows.
- 8. Click on **Apps** from the DE workspace. Under Workspace > Apps under development you should see the workflow you created. Select the workflow to run it.
- 9. Under "Analysis Name" leave the defaults or make any desired adjustments/entries for the analysis name, description, or output folder.
- 10. Complete mandatory options (red asterisk) as follows:
  - Muscle-3.8.31 Select input data:
     Community Data > iplant\_training > intro\_phylogenetics > 01\_input\_data and select the file atpB.fa.
  - Muscle-3.8.31 Sequence type
    - o DNA
  - RAxML-7.3.0 Select input data
    - Choose multiple alignment is not an option here because previous app provides this input
    - Sequence type should be: DNA
- 11. Click Launch Analysis.
- 12. Click Analyses from the DE workspace and monitor the status of your job. When it is complete, select your job and click View Output(s) to navigate to the job output.

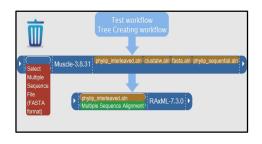

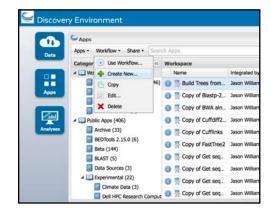

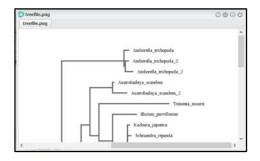

**Tip:** Not all Apps are designed for use in a workflow. If your workflow does not have specified inputs/outputs (e.g. the arrows on the workflow editors don't expand) you may need to modify the App. See the Discovery Environment documentation on the Learning Center

### **How Different Scientists Might Use the Discovery Environment**

| Bioinformatics Users (Bench/Field Scientists) | <ul> <li>Uses the DE for all data uploads and sharing</li> </ul>                                                                                               |
|-----------------------------------------------|----------------------------------------------------------------------------------------------------|
|                                               | <ul> <li>Outputs the lab's workflow results to a shared folder</li> </ul>                                                                                      |
| Bioinformaticians                             | <ul> <li>Install HPC applications for high-memory nodes here so anyone can use them</li> <li>Create custom applications with parameters selectively</li> </ul> |
|                                               | hidden or exposed                                                                                                    |
| Bioinformatics<br>Engineers                   | <ul> <li>Developed a workflow for sequence read QC and<br/>filtering to support local sequencing center</li> </ul>                                             |
| (Core Facilities)                             | <ul> <li>Teach about genome assembly to first-time learners<br/>using demo datasets</li> </ul>                                                                 |

### Toolkit – Item Four: On-Demand Computing

### Atmosphere Cloud Computing - The largest, easiest to use open cloud for life science

"Unlike wet-laboratory experiments, where reviewers use their best judgment to consider whether the experimental disclosure is sufficient for reproduction by any personal skilled in the art, and where experiments require great time and expense to be repeated during the review process, the rigour of the review process for bioinformatics investigations can reach a level where the author's in silico experiments can be selectively or completely reproduced, depending on the computational power and resources available to the reviewer. In this way, the veracity of the claims can be tested and any queries be raised before the paper can be approved for publication. Moreover, any doubtable claims can be refuted or rebutted before publication. Any software coding errors can be detected earlier, and any database errors fixed before public release." - Tan et.al, 2010

### How Atmosphere "Gets Science Done" reproducibly and productively

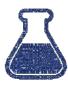

- Work in an on-demand Linux environment (most bioinformatics)
- Collaborate with students and colleagues on the same instance

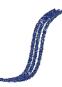

- Make data, workflows, and analyses available in a public image
- Access previous software version and images

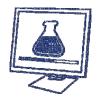

- Large CPU/Memory instances to run intensive applications
- Move your analyses from your laptop to the cloud

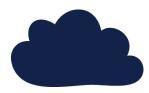

#### **How Atmosphere Helped**

"A few years ago you helped me use Atmosphere as part of an undergraduate class. It worked very well and was the first time I've ever seen students really master the Unix environment. Another "big win" was the students especially loved being able to log into their VMs from home or school. This convenience and flexibility was a big reason they continued using the VMs throughout the semester even though it wasn't a strict requirement." A. Loraine— UNC Charlotte

### **Selected Features of Atmosphere**

| Feature                                         | Details                                                                                                    | Benefits                                                                                                    |
|-------------------------------------------------|----------------------------------------------------------------------------------------------------|----------------------------------------------------------------------------------------------------|
| Simple Interface                                | Selecting, configuring, and launching an instance can be done in as little as two mouse-clicks.                                                     | There is far less overhead to using Atmosphere compared with large-commercial solutions that can be challenging to configure.                                                            |
| Image "App Store"                               | More then 200 community-contributed images of operating systems and software configured for a variety of life science applications.                 | You don't have to worry about installing software or finding obscure dependencies. Most images are readyto-use.                                                                          |
| Integrated with CyVerse Authentication and Data | CyVerse credentials are used to access the virtual machine instances and for SUDO functions. Atmosphere resources are co-local with the Data Store. | Instances and data are secure. You can control and grant access to instances and configure them with full administrative rights. Data transfers are quick and efficient.                 |
| Configurable Hardware<br>Resources              | Instances can be configured with specific hardware resources (e.g. RAM, disk space, and processor count).                                           | You can access very powerful machines without the expense or setup time for alternative commodity-hardware solutions.                                                                    |
| On-Demand Imaging                               | On request, an instance can be imaged and available in the image catalogue a private or public image.                                               | You can use imaging as a way to "save your work" by preserving the entire configuration of your virtual machine, and you can use this as a way to publish software, data, and workflows. |

### How Atmosphere relates to our cyberinfrastructure

Atmosphere is one of the most versatile components of the CyVerse CI. Anything that you would normally be able to do with your local laptop/desktop, you can do on a virtual machine in the Atmosphere cloud. The advantage of using Atmosphere is that you can get access to greater resources (currently up to 16 CPU, 128GB RAM machines). Additionally, those resources are co-localized with the CyVerse Data Store so that moving to and from your instance is very easy to do.

### When to use Atmosphere? When to use the Discovery Environment

One of the most commonly asked questions is when to use which of these resources, the following recommendations help to explain advantages and limitations of each platform. The recommendations below will not cover every use case so post questions to ask.iplantcollaborative.org if you are unsure.

| I Want to                                                                                         | Recommendation                 | Why                                                                                                    |
|---------------------------------------------------------------------------------------------------|--------------------------------|----------------------------------------------------------------------------------------------------|
| Analyze data but I don't know                                                                     | Discovery                      | While some Atmosphere instances                                                                                                    |
| Linux/command line                                                                                | Environment (DE)               | have easy-to-use Linux desktops,<br>the DE is probably a better place to<br>start                                                                                                    |
| Use a bioinformatics application that has a GUI - graphical user interface – (e.g. CLC workbench) | Atmosphere                     | Software that does not have a command line interface is not suitable for the DE. You can install these software on an Atmosphere instance (assuming Linux compatibility – though in principle other OSs can be supported)                                                                                                    |
| I need a great deal of memory, power, space, etc.                                                 | It depends on your application | Atmosphere makes it clear what hardware configuration you have. In the DE, resources are managed dynamically. In some cases an individual Atmosphere instance may have more power than what you would access in the DE. However, HPC Apps in the DE can be much more powerful that what Atmosphere provides. If you are unsure what you need – post to ask.iplantcollaborative.org |
| I want to use XXX software                                                                        | It depends on your application | A list of applications installed in the DE can be found at: www.iplantcollaborative.org/apps1 You can search the list of Atmosphere images for your software. Remember, in both Atmosphere and the DE you can install your own programs.                                                                                                    |

### How to launch and connect to an Atmosphere instance

Creating an Atmosphere instance is like buying a new computer, you will have to select what you want and then customize it to suit your needs. Also like a new computer, your Atmosphere instance will generally come only with the listed software installed. You will have to connect that instance to your CyVerse Data Store to import files. This guide will not cover all the use cases and features of Atmosphere (e.g. managing your allocation, requesting more resources, Imaging, and creating and mounting volumes). See the Atmosphere page on the CyVerse Learning Center.

**Tip**: To use Atmosphere, you must have an email address from an academic/governmental institution and request access to Atmosphere through the user portal. To request access, login to user.iplantcollaborative.org and check to see if Atmosphere is listed under 'My Services.' If it is not, scroll down and click the "Request Access" button next to Atmosphere to complete a request form.

- 5. Login to Atmosphere (click the *Launch* link from the CyVerse homepage at www.cyverse.org)
- 6. Click **Launch New Instance** either on the navigation panel (left) **or** on the home screen.
- 7. In the search window, search and select the image you wish to use (Note: Some images support a GUI Desktop and some are only acceesible through the shell check the description and/or tags)
- 8. Click 'Launch'; during the launch wizard you may name your instance, select the cloud to launch on, the size of the instance, and a project to associate this instance with. If you do not have an existing project, you must create one during this launch. Follow the launch wizard through to the end and click 'Launch Instance'. Your instance should be ready in 10-20 minutes.

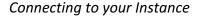

**Tip**: Your Instance status must be 'active' in order for you to connect.

#### Connect via SSH

Locate your Instance IP address (beneath your instance name)

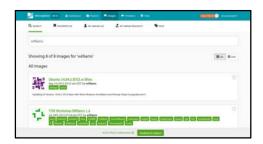

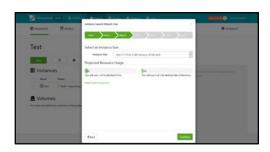

- Open a terminal (Mac/Linux) and connect: your\_cyverse\_username@atmosphere.ip.address
- 3. You will be asked to save and RSA key to the list of known hosts, enter 'yes'
- 4. When prompted, enter your cyverse password.

#### Connect via VNC

**Tip**: You may also try the VNC Tab within the Atmosphere interface itself – this requires you have Java installed and properly enabled.

- Download VNC viewer (http://www.realvnc.com/download/viewer/)
- 5. Locate your Instance IP address (beneath your instance name)
- 6. Enter your IP address + ":1" in the 'VNC Server' field (e.g. 161.803.39.887:1) and click connect.
- 7. When connecting for the first time to an instance, you will be prompted to save a signature. Select **yes** and continue.

**Tip**: Once you connect to an Atmosphere instance, use iDrop (as described earlier in this guide) to transfer data to and from your new instance. See the CyVerse online Learning

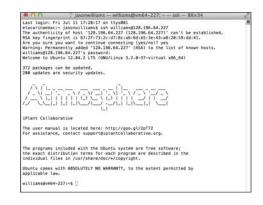

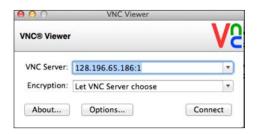

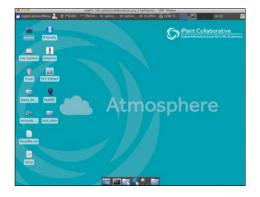

**Note:** Not all Atmosphere images are VNC enabled – check the image description to ensure it has Desktop/VNC support. Email support@cyverse.org if you have questions

**Note:** Once you have finished using Atmosphere, you should terminate the instance (this function appears in the Atmosphere home page under the 'Instance Details' for a particular instance. You can also terminate by click the **X** next to the instance name under 'My Instances.' Once you terminate an instance, all data will be lost – only terminate when you have saved your work elsewhere (e.g. to the Data Store).

### **How Different Scientists Might Use Atmosphere**

| Bioinformatics Users<br>(Bench/Field Scientists) | <ul> <li>Learn how to use the shell and how to work with Linux</li> <li>Master R to develop plots publication</li> </ul>                                                                                                    |
|--------------------------------------------------|----------------------------------------------------------------------------------------------------|
| Bioinformaticians                                | <ul> <li>Take advantage of root/SUDO access to fully customize a powerful machine</li> <li>Developed a software suite with numerous R and Python library dependencies – update it regularly by making a new image.</li> </ul> |
| Bioinformatics<br>Engineers<br>(Core Facilities) | <ul> <li>Link several Atmosphere instances with Apache Hadoop</li> <li>Work with CyVerse support to import existing Amazon images</li> </ul>                                                                                  |

### **Atmosphere Interfaces Explained**

### **Dashboard**

From the dashboard you can see your resource usage, launch history, and community activity. All users have defined allocations and can request more as needed pending availability.

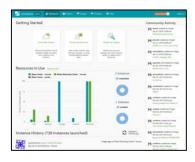

### **Projects**

From the dashboard you organize your Instances, Volumes (stored data) and images into collections.

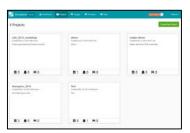

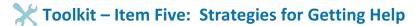

### People are a part of cyberinfrastructure - everyone will need help at some point

Hopefully, this guide has pointed out some ways to make use of CyVerse as a part of your bioinformatics toolkit. Here are some additional resources that can get what you need.

### **Understand the CyVerse Support System**

| Type of Request | Examples                                                                               | Support Mechanism                                     |
|-----------------|----------------------------------------------------------------------------------------|-------------------------------------------------------|
| Technical       | Report a problem: CyVerse tool, service or API is offline or not working.              | Email Support                                         |
|                 | Want your computational service to use some component of CyVerse's infrastructure?     | Submit Powered by CyVerse request form                |
|                 | A tool isn't working with the parameters I set.                                        | Use CyVerse forum "Ask CyVerse"                       |
| Scientific      | What's the best analysis for testing my hypothesis and what are the best tools to use? |                                                       |
| Technical and   | Scale an algorithm<br>Manage large-scale data<br>Create a scalable workflow            | Submit Extended Collaborative<br>Support request form |
| Scientific      | For groups and organizations: Develop new solutions to achieve your scientific goals.  | Email Community Project Support                       |

To get access to any of these forms visit the CyVerse homepage or email support@cyverse.org

### Resources you should know about

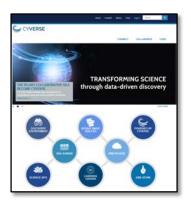

### CyVerse Homepage

#### www.cyverse.org

From the homepage you can learn about CyVerse's mission, vision, and objectives (long-term or by quarter). You can also directly access our tools and platforms, learn about how to use CyVerse platforms, and see how other persons, projects, and organizations make use of CyVerse cyberinfrastructure.

### **CyVerse User Portal**

### user.iplantcollaborative.org

Create a CyVerse account and also see what CyVerse services you have access to. Once logged in, you can request access to services like **Atmosphere** from the user dashboard. From the user portal you can also reset your password.

### **CyVerse Learning Center**

### http://www.cyverse.org/learning-center

The Learning Center features tours of the major CyVerse platforms and tools as well as a growing list of science tutorials.

#### **CyVerse User Forum**

### ask.iplantcollaborative.org

This forum is a place for you to post any question about CyVerse, from technical issues to questions and advice on a specific science objective. Any CyVerse community member can help answer your questions, and the forum is monitored by CyVerse support to ensure rapid responses.

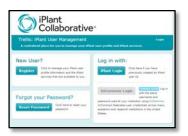

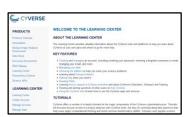

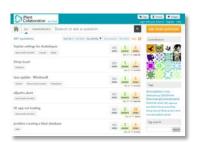

### **How to Acknowledge CyVerse**

Please cite or acknowledge CyVerse in any research that uses CyVerse resources or extends the cyberinfrastructure. This may take the form of a citation, an acknowledgement, or both, as appropriate.

#### **Acknowledging CyVerse**

The suggested format to acknowledge CyVerse in a paper, a poster, or a presentation is:

This material is based upon work supported by the National Science Foundation under Award Numbers DBI-0735191 and DBI-1265383. URL: www.cyverse.org

If you wish to additionally acknowledge an individual who assisted you from CyVerse, the suggested format is:

We thank [consultant's name(s)] for [his/her/their] assistance with [describe the tasks accomplished], which was made possible through CyVerse's Extended Collaborative Support program.

Pls should include a bibliography of articles or other manuscripts (published, accepted, submitted, or in preparation) that benefitted from use of CyVerse resources as part of their annual Progress Report and Final Reports to their funding agencies.

#### **Citing CyVerse**

If you would like to cite an CyVerse publication, please cite this paper:

Goff, Stephen A. et al., "The iPlant Collaborative: Cyberinfrastructure for Plant Biology," Frontiers in Plant Science 2 (2011), doi: 10.3389/fpls.2011.00034.

For more information go to www.cyverse.org/about

### **Funding**

The CyVerse is funded by the National Science Foundation under Grant No. DBI-0735191 and DBI-1265383.

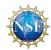

### References

Lynch C. Big data: How do your data grow? Nature. 2008;455(7209):28-9.

Pavelin K, Cham JA, de Matos P, Brooksbank C, Cameron G, Steinbeck C. Bioinformatics meets user-centred design: A perspective. PLoS Computational Biology. 2012;8(7).

Schadt EE, Linderman MD, Sorenson J, Lee L, Nolan GP. Computational solutions to large-scale data management and analysis. Nature Reviews Genetics. 2010;11(9):647-57.

Welch L, Lewitter F, Schwartz R, Brooksbank C, Radivojac P, Gaeta B, et al. Bioinformatics curriculum guidelines: Toward a definition of core competencies. PLoS Computational Biology. 2014;10(3).

Ranganathan S, Schönbach C, Nakai K, Tan TW. Challenges of the next decade for the asia pacific region: 2010 international conference in bioinformatics (InCoB 2010). BMC Genomics. 2010;11(SUPPL. 4)

### **Tools and Services Workshop: Additional Exercises**

### **Data Store Exercises**

Detailed Notes on the Wiki @: www.iplantc.org/ds1

### Import a file into the DE from a URL

1. Follow your instructors' direction to choose an ftp link for import. You can select any link you like - here's one from Ensembl:

### ftp://ftp.ensembl.org/pub/release-67/fasta/canis\_familiaris/dna/ Canis\_familiaris.BROADD2.67.dna\_rm.chromosome.MT.fa.gz

- 2. Click **Data** from the DE workspace.
- 3. Select your home directory from the directory tree (e.g. *your\_cyverse\_username*).

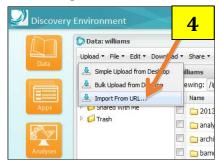

- 4. Click on the **Import from URL** icon from the **Upload** drop-down menu.
- 5. Paste the URL in the space provided using a keyboard shortcut (i.e Ctrl+V, Command+V). Delete any unnecessary spaces before, after, or within the URL, then click **Import from URL**.
- Click on **Notifications** in the DE workspace to monitor your notifications for the message that the upload is completed.
- 7. Click on **Data** from the DE workspace and check your home folder to confirm that you see the imported file.

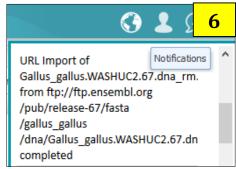

### **Managing and Adding Metadata**

- 1. In the **Data** console, locate the file you imported from a URL in task 1.
- 2. Select the file and click the ( p ) icon or click **Edit** to open a drop-down menu; click **Metadata**.

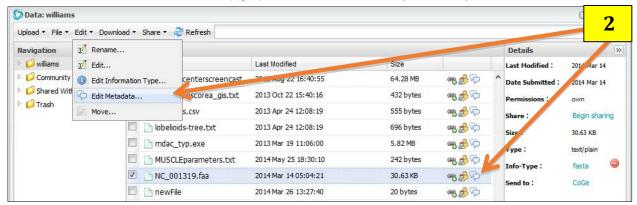

3. Click on the **Add** button and then enter information for the **Attribute** and **Value** categories, then click **OK**.

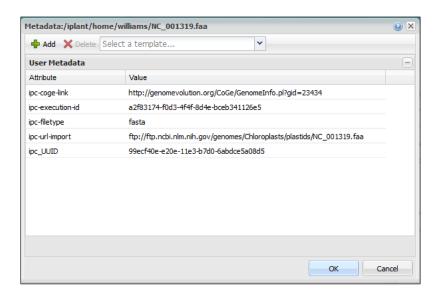

### Using the DE to Examine Differential Expression with an RNA-Seq Dataset

Detailed Notes on the Wiki @: www.iplantc.org/rs1

### Task 1: Align read data to the Arabidopsis genome using TopHat

- 1. Click on **Apps** from the DE workspace and select **TopHat2 SE**. (Location: *Public Apps > NGS > Transcriptome Profiling >Tuxedo RNA-Seg 2*.)
- 2. Under "Analysis Name" leave the defaults or make any desired adjustments/entries for the analysis name, description, or output folder.
- 3. Under Input data for FASTQ file(s) use the "Add" button to browse and select each of four FASTQ files located under Community Data > iplant\_training > intro\_rna-seq and select the files in the folder O1\_ input\_data. Alternatively you can click and drag these files from the data folder into the Input data window
- 4. Under Reference Genome (Mandatory) for 'Select a reference genome from the list' select Arabidopsis thaliana [mouse-ear cress] (Ensembl 14) (Note: This is equivalent to the TAIR 10 release)
- 5. Under Reference Annotations select Arabidopsis thaliana [mouse-ear cress] (Ensembl 14); click Launch Analysis.
- 6. Click on **Analyses** from the DE workspace to monitor the status of your job. You will also receive notifications.
- 7. When your job is completed click the job name in the **Analysis** console or navigate to the output in our **Data** directory. In the **tophat\_out** folder created you should verify you have created 5 folders; a 'bam' folder and one folder for each of the wild type/hy5 reads.

### Task 2: Assemble transcripts using Cufflinks

- 8. Click on **Apps** from the DE workspace and select **Cufflinks2**. (Location: *Public Apps > NGS > Transcriptome Profiling >Tuxedo RNA-Seq 2.)*
- 9. Under "Analysis Name" leave the defaults or make any desired adjustments/entries for the analysis name, description, or output folder.
- 10. For **Input Data** section for **SAM/BAM file(s)** use the "Add" button to add the bam files created by TopHat in the previous analysis. In the **'bam'** folder (See step 7) add all four **.bam** files (hy5\_rep1.bam, hy5\_rep2.bam, WT\_rep1.bam, WT\_rep2.bam). These files are also available in the Community Data folder (Community Data > iplant\_training > intro\_rna-seq > 02\_tophat >

- bam). For convenience, a batch of TopHat bam files can be analyzed together but these files can also be processed concurrently in independent Cufflinks runs.
- 11. Under Reference Annotations under 'Select Reference Genome Annotation' we select the same genome build that we used in the TopHat assembly: Arabidopsis thaliana [mouse-ear cress] (Ensembl 14); click Launch Analysis.
- 12. Click on **Analyses** from the DE workspace to monitor the status of your job. You will also receive notifications. When your job is completed click the job name in the **Analysis** window or navigate to the output in our **Data** directory. In the cufflinks output folder that is created you should find folders for each replicate as well as a folder called **gtf**.
- 13. In the other folders created by Cufflinks (e.g. hy5\_rep1) you should find GTF and FPKM files. Click on **transcripts.gtf** to view annotated transcripts with their release annotations.
- 14. In the same folder (hy5\_rep1) click on the **genes.fpkm\_tracking** file to preview coverage expressed in fragments per kilobase of exon per million mapped reads.

### Task 3: Merge all assembled transcripts into a single transcriptome annotation file with Cuffmerge

- 15. Click on **Apps** from the DE workspace and select **Cuffmerge2**. (Location: *Public Apps > NGS > Transcriptome Profiling > Tuxedo RNA-Seq 2.*)
- 16. Under "Analysis Name" leave the defaults or make any desired adjustments/entries for the analysis name, description, or output folder.
- 17. For **Input Data** under **GTF files to merge** use the four files in the **gtf** folder created by the cufflinks analyses (see step 12), (e.g. hy5\_rep1\_transcripts.gtf, hy5\_rep2\_transcripts.gtf, WT\_rep1\_transcripts.gtf, WT\_rep2\_transcripts.gtf). These files are also available in the Community Data folder (Community Data > iplant\_training > intro\_rna-seq > 03\_cufflinks > gtf).
- 18. Under **Reference Data** under 'Select Reference Genome Annotation' we select the same genome build that we used in the TopHat assembly: **Arabidopsis thaliana [mouse-ear cress]** (Ensembl 14)
- 19. Click **Launch Analysis**. Name your job (e.g. **Cuffmerge**), add a description if desired, and click **OK**.
- 20. Click on **Analyses** from the DE workspace to monitor the status of your job. You will also receive notifications. When your job is completed click the job name in the **Analysis** console or navigate to the output in our **Data** directory. In the folder that is created you should find 7 files.

### Task 4: Compare expression using CuffDiff

- 21. Click on **Apps** from the DE workspace and select **CuffDiff2**. (Location: *Public Apps > NGS > Transcriptome Profiling > Tuxedo RNA-Seq 2*.)
- 22. Under "Analysis Name" leave the defaults or make any desired adjustments/entries for the analysis name, description, or output folder.
- 23. Under **Input Data** for **Sample 1** enter **WT** for 'Sample 1 Name.' Then add (or drag) bam files from the two wild type replicates (*WT\_rep1.bam*, *WT\_rep2.bam*) in **bam** from the Tophat run (Task 1 Step 7). (*WT\_rep1.bam*, *WT\_rep2.bam*). These files are also available in the Community Data folder (*Community Data* > *iplant\_training* > *intro\_rna-seq* > *02\_tophat* > *bam*).
- 24. Under **Input Data** for **Sample 2** enter **hy5** for 'Sample 2 Name.' Then add (or drag) bam files from the two HY5 replicates(hy5\_rep1.bam, hy5\_rep2.bam) in **bam** from the Tophat run (see Task 1 Step 7). These files are also available in the Community Data folder (*Community Data* > iplant\_training > intro\_rna-seq > 02\_tophat > bam).
- 13. Under Reference Annotations under 'Custom annotation File' browse for the merged\_with\_ref\_ids.gtf created from cuffmerge (See Task 3 step 20). This file is also available in the Community Data folder (Community Data > iplant\_training > intro\_rna-seq > 04\_cuffmerge > cuffmerge\_out); click Launch Analysis.
- 14. Click on **Analyses** from the DE workspace to monitor the status of your job. You will also receive notifications. When the job is completed, click on the job name to navigate to the job output.

In the cuffdiff out folder you will see a number of outputs which are described in documentation

(www.iplantcollaborative/rs1) including <code>gene\_exp.diff</code> which compares expression between the two samples (WT and hy5). The <code>graphs</code> folder contains a few automatically generated plots using <code>cummeRbund</code>, part of the cufflinks RNA-Seq workflow.

#### **Example results and plots:**

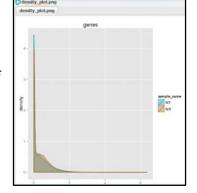

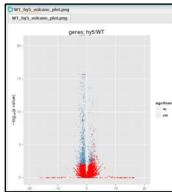

### **CyVerse Tool Integration within the DE**

Detailed Notes on the Wiki @: www.iplantc.org/ti1

**Note:** In order to integrate your own tools within the DE, you will need to have support (support@iplantcollabortive.org) install the tool. It will also be helpful to have tested your tool(s) and dependencies; atmosphere is a good resource for this!

### Task 0 (pre-requisite for custom installations): Deploy your app on condor

1. Click on **Apps** from the DE workspace, then select the **Apps** menu and select **Request Tool**.

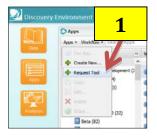

2. Confirm the information provided under 'Tool Information' and 'Other Information' tab fill out the form and upload the source code and test files.

You will need to provide several items including

- Tool description and version
- Tool source/binary
- URL for tool documentation
- Test data
- 3. Once you are done filling out the form, click **Submit**. You can proceed to task 1, or if you don't have all the requirements met now for the installation, you can proceed with the description of your tool in task 1.

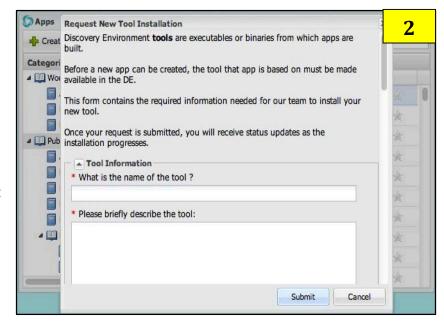

### Task 1: Describe your app

- 4. Click on **Apps** from the DE workspace. Under **Create** select 'New App.' *This opens the Tool Integration console.*
- 5. Under 'Tool Used' click the search icon and search for phyml. Click OK. You may also search for your tool by typing the name into the field.

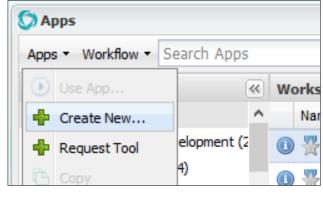

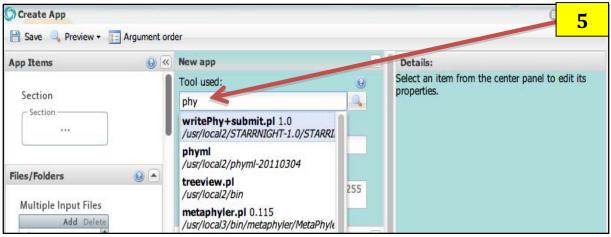

6. Enter a name and description for your app under the 'App Name' and 'App description' fields respectively. *Note that these fields are marked as required.* 

### Task 2: Configure arguments for your app

7. Select the header titled 'Section 1'. This will update the contents of the 'Details' panel on the right.

Selecting the header also causes the section to collapse, click it one more time to expand it.

 In the 'Details' panel under 'Section name', change the name to "Select Inputs"

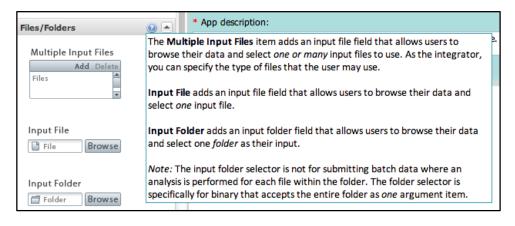

and hit ENTER. You should see the section's header, and the 'Details' panel header update with

the new name. The left side of the editor contains draggable items, organized into groups, which can be added to your app. Each group has a contextual help icon that describes the items within the group.

9. Select the contextual help icon in the 'Files/Folders' group on left side of the editor.

This pops up a description of all of the items within the 'Files/Folders' group.

- 10. Click and drag the 'Input File' item into the 'Select Inputs' section and drop it.
- 11. As you drag the item, you will receive a visual indicator which lets you know if you can successfully drop the item (green circle with a white checkmark, otherwise a red circle with a slash).

When a new argument or section is added to the app, it will be automatically selected, which causes the 'Details' panel to update with the selected item's corresponding details panel.

12. In the 'Details' panel under 'File Selector label' change the name to "Select PHYLIP interleaved MSA file". (MSA: multiple sequence alignment)

Again, notice that the center panel updates with the change (after you hit ENTER or click another field).

13. Check the 'Make this field required.' checkbox.

This will prepend a red "\*" to the argument's label to indicate that the argument requires user input. If a section contains any argument which is marked as required, it will also be prepended with an "\*".

- 14. For 'Argument option' enter "-I".

  The change will be reflected in the "Command line view" at the bottom of the editor.
- 15. Under 'Tool tip text' enter "Please select one PHYLIP interleaved multiple sequence alignment". You should see a contextual help icon appear on your argument in the center panel. Hover over it, and you should see the tool tip you just entered. The tool tip text also supports simple html markup, as you can see in the image with the bolded 'PHYLIP'.
- 16. Under 'Type of information contained in this file' select **Multiple Sequence Alignment**. Click 'Save' in the top left of the panel.

  If successful, you should see a banner with a green

  App Successfully Saved

If successful, you should see a banner with a green checkmark displayed at the top of the browser window that states "App Successfully Saved". 17. Next, add a new section by dragging the 'Section' icon from the left panel to the center.

As you add new sections by dragging them to your app, all sections of the app are automatically collapsed.

- 18. Under 'Section name' in the 'Details' panel, name the section "Describe sequence type".
- 19. Add a list selector argument to the "Describe sequence type" section by dragging the 'List' icon into the "Describe sequence type" section. The 'List' icon may be found within the 'Lists' group on the left side of the screen.
- 20. Under 'List label' enter "Select the sequence type contained in your file".
- 21. Click the 'Edit list' button in the 'Details' panel. This will open a popup titled 'Edit list' for editing your list.
- 22. Click the 'Add' button in the 'Edit list' popup. This will insert a new row.
- 23. Double click on the new row to begin editing. Then enter the following values:
  - a. Under 'Display' enter "Nucleotides"
  - b. Under 'Argument' enter "-d"
  - c. Under 'Value' enter "nt"

'Display' is what users will see as options, 'Argument' and 'Value' are the command line parameters the program is expecting.

- 24. When done, click the 'Save' button below the row to save your changes.
- 25. Add another row and enter the following values:
  - a. Under 'Display' enter "Amino Acids"
  - b. Under 'Argument' enter "-d"
  - c. Under 'Value' enter "aa"
- 26. When finished editing your list, click 'Done' on the 'Edit list' popup.
- 27. Select a default item from your list by clicking the down arrow under 'Default item to display' in the 'Details' panel and selecting 'Nucleotides'. You may also select the default item from the argument in the center panel. Click 'Save'.

### Task 3: Preview how your app will appear in the DE and Order Commands

28. Click **Preview** and select 'Preview App'.

The App preview will be nearly identical to what is displayed in the center panel of the editor. You should also notice that there is a 'Launch Analysis' button. Clicking this button inside the app preview window does not launch the app. It is provided as a means to test any validations you've designed into your app. If there are any errors in the app, they should be displayed after clicking 'Launch Analysis'.

In the app we've designed there is one validation that will be flagged if not met, the file selector was marked as required. If there is no file selected, the app should produce an error. Furthermore, if a section contains a number of arguments with validation errors, they will be summarized in the section title. Hovering over the red exclamation point will provide a tool tip containing the validation errors. This is demonstrated in the following image:

### 29. Click Argument line order

- 30. Drag "-i (Input)" from 'Unordered Argument to the first position in the 'Order | Argument' column.
- 31. Drag "Select the sequence type contained in your file" from 'Unordered Argument to the second position in the 'Order | Argument' column.
- 32. Click **Done**. Notice the command line preview is now filled in under 'Command line preview.'
- 33. Click **Save** at the top left of the panel.
- 34. You should get a success message.

### Task 4: Test your app

35. In your workspace, run your new PhyML on the file contained in this path: **Community Data > iplant\_training > tool\_integration > phylip\_interleaved.aln**. You should be able to create a newick string containing the data for your phylogenetic tree as output.

e.g (((((((((Tomato-Solanaceae:0.04699055,Celery-Apiaceae:0.03695472)..."